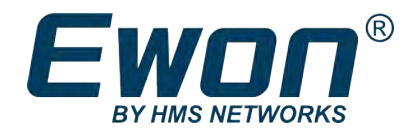

# 3G Modem Firmware Update

From v26 to v28

# **APPLICATION NOTE**

**AUG-0083-00 1.0 en-US ENGLISH**

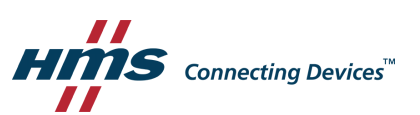

# **Important User Information**

# **Disclaimer**

The information in this document is for informational purposes only. Please inform HMS Industrial Networks of any inaccuracies or omissions found in this document. HMS Industrial Networks disclaims any responsibility or liability for any errors that may appear in this document.

HMS Industrial Networks reserves the right to modify its products in line with its policy of continuous product development. The information in this document shall therefore not be construed as a commitment on the part of HMS Industrial Networks and is subject to change without notice. HMS Industrial Networks makes no commitment to update or keep current the information in this document.

The data, examples and illustrations found in this document are included for illustrative purposes and are only intended to help improve understanding of the functionality and handling of the product. In view of the wide range of possible applications of the product, and because of the many variables and requirements associated with any particular implementation, HMS Industrial Networks cannot assume responsibility or liability for actual use based on the data, examples or illustrations included in this document nor for any damages incurred during installation of the product. Those responsible for the use of the product must acquire sufficient knowledge in order to ensure that the product is used correctly in their specific application and that the application meets all performance and safety requirements including any applicable laws, regulations, codes and standards. Further, HMS Industrial Networks will under no circumstances assume liability or responsibility for any problems that may arise as a result from the use of undocumented features or functional side effects found outside the documented scope of the product. The effects caused by any direct or indirect use of such aspects of the product are undefined and may include e.g. compatibility issues and stability issues.

# **Table of Contents**

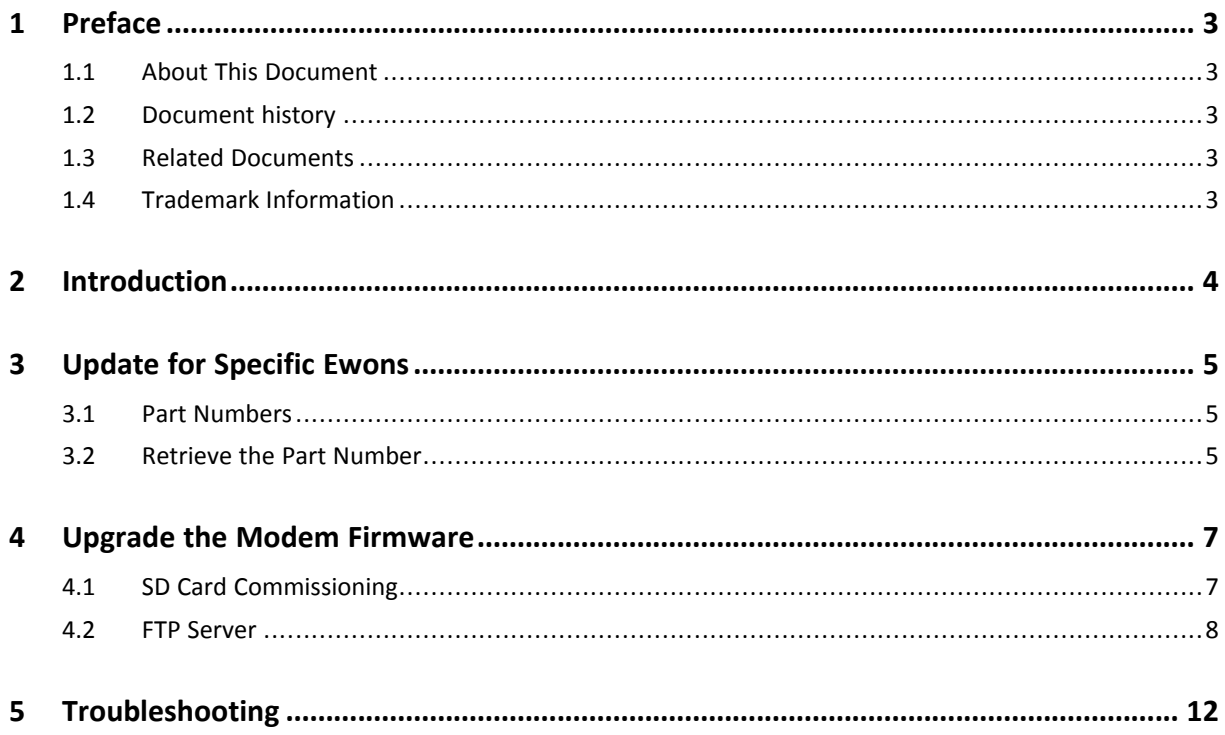

**This page intentionally left blank**

# <span id="page-4-0"></span>**1 Preface**

# **1.1 About This Document**

<span id="page-4-1"></span>This document explains how to update the modem firmware of your Ewon Cosy 131 or Ewon Flexy if this one embeds a 3G modem.

For additional related documentation and file downloads, please visit [www.ewon.biz/support.](https://www.ewon.biz/support)

# **1.2 Document history**

<span id="page-4-2"></span>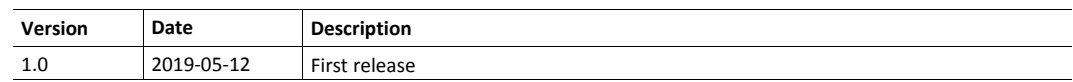

### **1.3 Related Documents**

<span id="page-4-3"></span>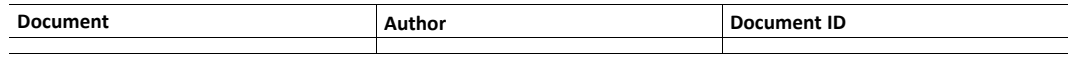

# **1.4 Trademark Information**

<span id="page-4-4"></span>Ewon® is a registered trademark of HMS Industrial Networks SA. All other trademarks mentioned in this document are the property of their respective holders.

# **2 Introduction**

<span id="page-5-0"></span>This document explains how to perform a modem firmware update on an Ewon Cosy 131 or Ewon Flexy extension cards with 3G capabilities.

This modem firmware brings the following adjustments:

- an overall improvement for all users;
- bugs fixing implying instability due to mobile ISP modification of their cellular networks.

# **3 Update for Specific Ewons**

<span id="page-6-0"></span>Not all 3G modem-based Ewons are concerned by this update. Hereunder, we describe how to identify the compatible Ewons.

## **3.1 Part Numbers**

<span id="page-6-1"></span>You can check if your Ewon needs a modem firmware update by verifying its part number.

The part numbers that are involved are the following ones:

- Cosy 131 3G celluar with the part number **EC6133D\_01**
- Flexy extension card 3G with the part number **FLB3202\_01**

### **3.2 Retrieve the Part Number**

#### <span id="page-6-2"></span>**Cosy 131 — EC6133D\_01**

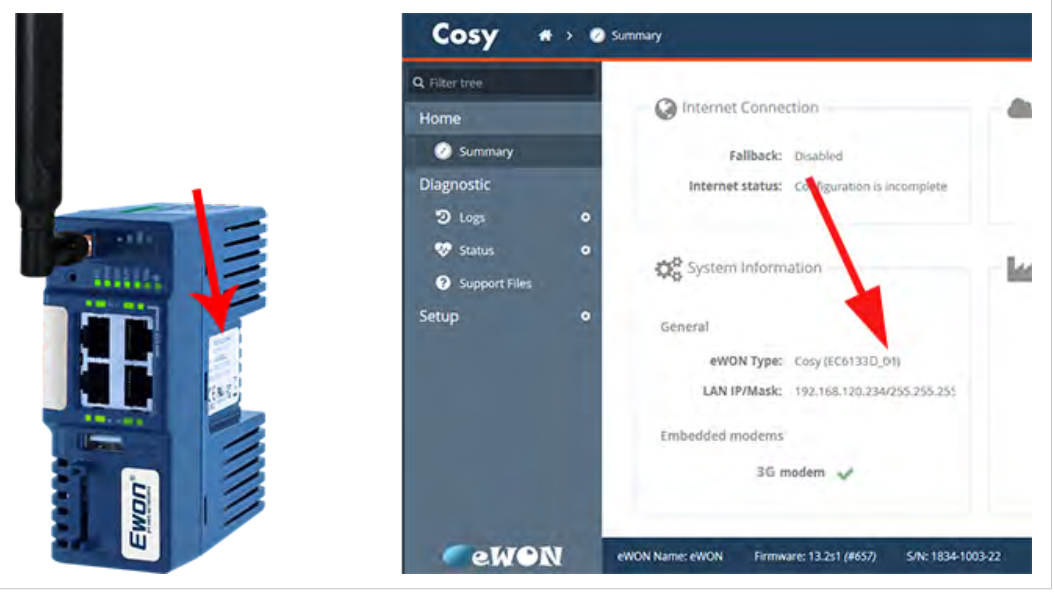

**Fig. 1 Part number on Cosy 131**

You can retrieve the part number of a Cosy 131 through two different methods:

- Check the right-sided label on the Cosy itself.
- Look at the bottom of the screen when browsing the dashboard of the Cosy web interface.

**Flexy 3G Extension Card — FLB3202\_01**

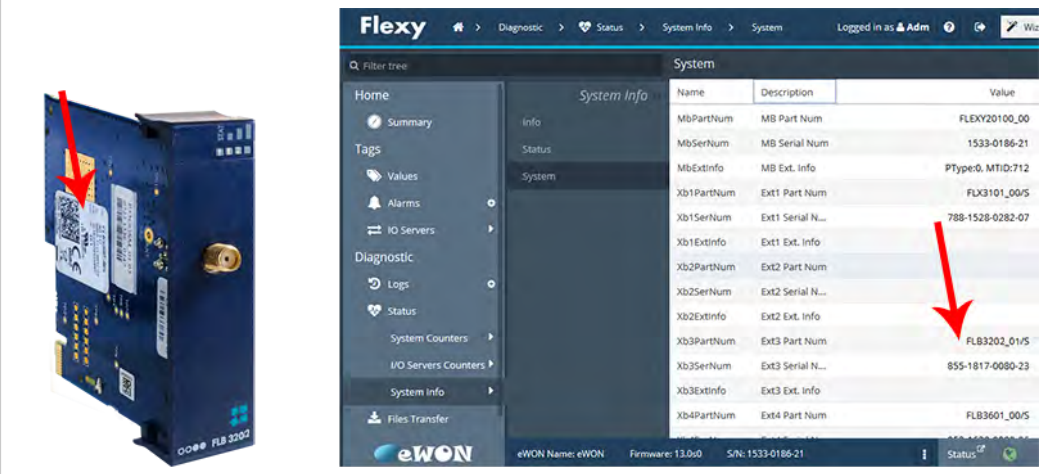

**Fig. 2 Part number on Flexy extension card**

You can verify the part number of a Flexy extension card through two different methods:

- Check the white label on the Flexy extension card itself.
- Go to **Ewon web interface** ► **Status** ► **System Info** ► **System** when browsing the web interface of the Flexy.

# **4 Upgrade the Modem Firmware**

<span id="page-8-0"></span>To upgrade the modem firmware, you can choose between 3 different methods:

- Use the SD card commissioning.
- Use the FTP server of your Ewon.

### **4.1 SD Card Commissioning**

<span id="page-8-1"></span>The SD card solution is the easiest solution to update the modem firmware if you have a physical access to your Ewon

To perform the modem firmware update through the SD card commissioning, you need the following items:

- An SD card of FAT32 format with a recommendation that its capacity does not exceed 8GB.
- The modem update file represented as an *.edf* file: <https://resources.ewon.biz/download/firmware/3g-modem-update-26-28>

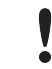

You must perform the following procedure while the Ewon is already powered on.

#### **Update the modem firmware through SD card**

- 1. Open the zip file labeled "Ewon Modem HE910 FW Update v26 to v28".
- 2. Copy the "ewonfwr.edf" file on the SD card.

You might need to copy the .edf file first on your computer, then on the SD card.

- 3. Insert the SD card into the Ewon.
	- → First, the USR LED blinks quickly orange (ON/OFF each 200ms). This phase indicates the Ewon is checking the validity of the SD card (e.g. proper format and valid files).
	- $\rightarrow$  Second, the USR LED blinks slowly orange (ON/OFF each second). This phase indicates the Ewon is copying the file from the SD card to its internal memory.
	- $\rightarrow$  Last, the USR LED turns steady green. The Ewon is ready to continue the procedure.
- 4. Remove the SD card from the Ewon.
- 5. The USR LED switches colors every second, between red and green. This phase can last from 5 to 15 minutes.
	- $\rightarrow$  This phase indicates the Ewon is processing the update file.
- 6. Wait for the Ewon to reboot.
	- → If the reboot occurs quickly after removing the SD card ► it is highly probable that the update did not occur (failed or update already performed previously).
	- → If the reboot occurs a while after the SD card removal ► it is highly probable that the update succeeded.

#### **4.1.1 Successfulness Verification**

To verify that the update has successfully occurred, you must verify the log of your Ewon device.

To do so, go to **Diagnostic** ► **Logs** ► **Event Logs**.

If the update was a success, the Ewon should display the following logs:

| Q Final Lat                    | <b>Event Logs</b>   |                            |                                            |  |
|--------------------------------|---------------------|----------------------------|--------------------------------------------|--|
| Home                           | Q. Filter-          | ø<br>Items to display: 500 |                                            |  |
| Summary                        | Time                | Event                      | <b>Description</b>                         |  |
| Tags                           | 1770472020 14.05.15 | <b>IU75704420</b>          | opoate.srimwait.ronupgrade.commit-         |  |
| Values                         | 17/04/2020 14:03:13 | 1073764428                 | update.sh--port open                       |  |
|                                | 17/04/2020 14:03:13 | 1073764428                 | update.sh--restart modem                   |  |
| <b>Alarms</b><br>۰             | 17/04/2020 14:03:13 | 1073764428                 | update.sh-shutdown modem                   |  |
| <b>IO Servers</b><br>٠         | 17/04/2020 14:03:13 | 1073764428                 | update.sh--port open                       |  |
| Diagnostic                     | 17/04/2020 14:03:13 | 1073764428                 | update.sh--otacheck ok                     |  |
| <sup>2</sup> Logs              | 17/04/2020 14:03:13 | 1073764428                 | update.sh-streaming finished               |  |
| Event Logs                     | 17/04/2020 14:03:13 | 1073764428                 | update.sh--finishing streaming             |  |
| <b>Realtime Logs</b>           | 17/04/2020 14:03:13 | 1073764428                 | update.sh-waiting for progress info        |  |
| <b>Scheduled Actions</b><br>Гx | 17/04/2020 14:03:13 | 1073764428                 | update.sh -- streaming update file 1352468 |  |
|                                | 17/04/2020 14:03:13 | 1073764428                 | update.sh -- loading upgrade file          |  |
| <b>Status</b>                  | 17/04/2020 14:03:13 | 1073764428                 | update.sh--fwrVersion 12.00.026.1          |  |
| <b>System Counters</b>         | 17/04/2020 14:03:13 | 1073764428                 | update.sh--isHE910?                        |  |
| 1/O Servers Counters           | 17/04/2020 14:03:13 | 1073764428                 | update.sh-isTelit?                         |  |
| ٠<br>System Info               | 17/04/2020 14:03:13 | 1073764428                 | update.sh--upgradeChecker                  |  |
| <b>Files Transfer</b>          | 17/04/2020 14:03:13 | 1073764428                 | update.sh--port open                       |  |
| Setup                          | 17/04/2020 14:03:13 | 1073764428                 | update.sh--open modem                      |  |

**Fig. 3 Modem update flow**

If your Ewon device was already with the right version, the following log is recorded:

| 14/04/2020 08:05:42 | 1073780826  | tz-Timezone set (UTC)                                            | maid                 |
|---------------------|-------------|------------------------------------------------------------------|----------------------|
| 14/04/2020 08:05:45 | 1073764428  | update.sh-Finishing modern updater: reboot                       | slog                 |
| 14/04/2020 08:05:40 | (073764428) | update.sh-Modem upgrade ends.                                    | eleg                 |
| 14/04/2020 08:05:40 | 1075764428  | update.sh-Nothing to do                                          | slog                 |
| 14/04/2020 08:05:40 | 1073764428  | Lipdate.sh-Rerversion 12,00,028.19                               | stop                 |
| T4/04/2020 08:05:40 | 1073764428  | Update.sh-ISHE9T07                                               | $\frac{1}{2}$        |
| 14/04/2020 08:05:40 | 1073764428  | update.sh-isTellt?                                               | vice                 |
| 14/04/2020 08:05:40 | 1073764428  | update.sh-upgradeChecker                                         | <b>START</b><br>stop |
| 14/04/2020 08:05:40 | 1073754428  | update.sh-port open                                              | Mog                  |
| 14/04/2020 08:05:40 | 1073764428  | update.sh-open modem.                                            | xiog                 |
| 14/04/2020 08:05:40 | 1073764428  | update.sh-restart inodem                                         | nice                 |
| 14/04/2020 08:05:45 | 1075764428  | update.sn-shutdown modem                                         | $\approx 10.5$       |
| 14/04/2020 08:05:40 | 1073764428  | update.sh-MODEM ON OR                                            | alog                 |
| 14/04/2020 08:05:40 | 1073764428  | UDGATA AR-MODEM OFF OK                                           | riot                 |
| 14/04/2020 08:05:40 | 1073764428  | update.sh-TELIT MODEM HE910 UPDATER TEST                         | vion                 |
| 14/04/2020 08:05:45 | 1073764428  | update.sh-Starting modem updater                                 | alog                 |
| 14/04/2020 08:05:40 | 1073764428  | update.sh-ivarinurvmnt_upgraderupdate.sh: line 56: 1: not fourie | aug                  |
| 14/04/2020 08:05:40 | 1073762140  | Reboot reason: Unknown (power loss)                              | $_{\text{WZ}}$       |
| 14/04/2020 08:05:40 | $-22602$    | Eyetem Booting, FWI 14.110 (14.1), Inc 2012 0155-21 (EF0000)     | hiog                 |

**Fig. 4 No need of modem update**

### **4.2 FTP Server**

<span id="page-9-0"></span>To perform the modem firmware update by using the FTP server of the Ewon, you need the following items:

• The modem update file represented as an *.edf* file: <https://resources.ewon.biz/download/firmware/3g-modem-update-26-28> • A connection to your Ewon using an FTP client software.

The Ewon can be reachable:

- because you are connected to the same physical network your Ewon is connected to;
- because you are connected to your Ewon through a VPN tunnel established by eCatcher.

#### **Update the modem firmware through Ewon FTP server**

- 1. Open the zip file labeled "Ewon Modem HE910 FW Update v26 to v28".
- 2. Extract the "ewonfwr.edf" file to your computer.
- 3. Open your FTP client.

In our case, we use the FileZIlla® software.

- 4. Establish a connection to your Ewon with the "Adm" username and password. You can use:
	- its LAN IP address if you are connected to the same network your Ewon is connected to.
	- its LAN IP or VPN address if you are connected to your Ewon through eCatcher.

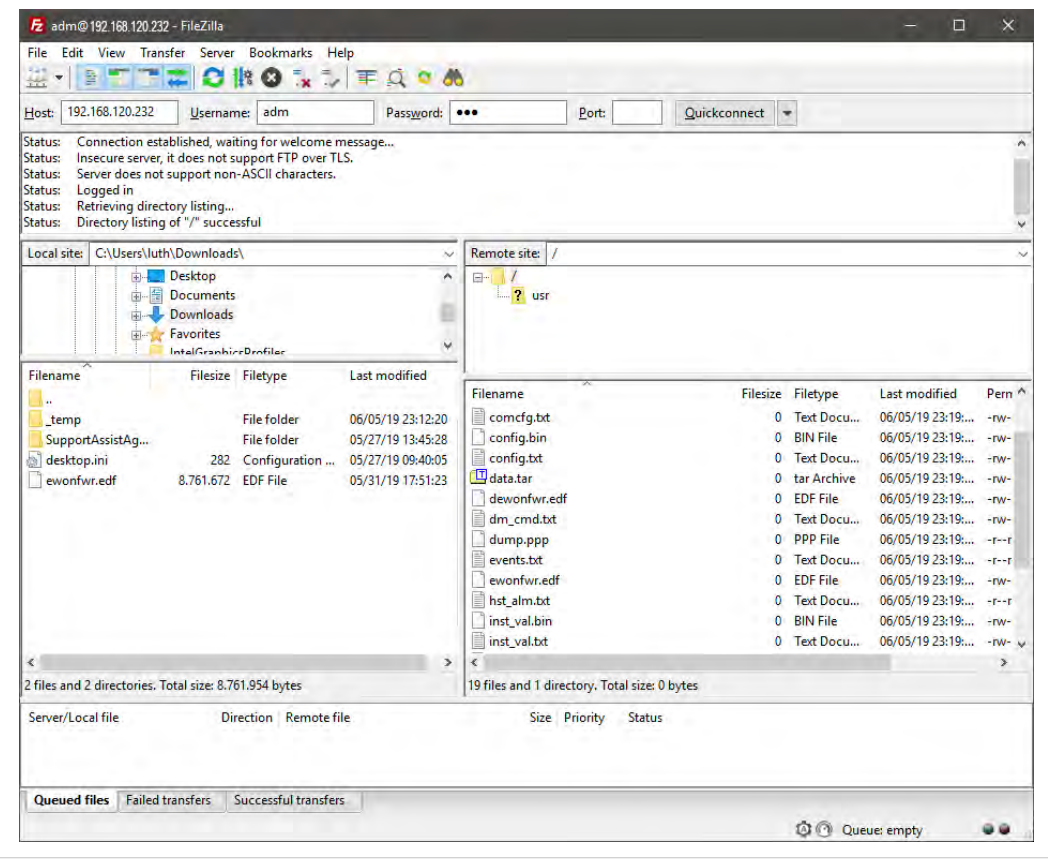

**Fig. 5 FTP connection to the Ewon**

5. Transfer the"ewonfwr.edf" file from your computer to the Ewon.

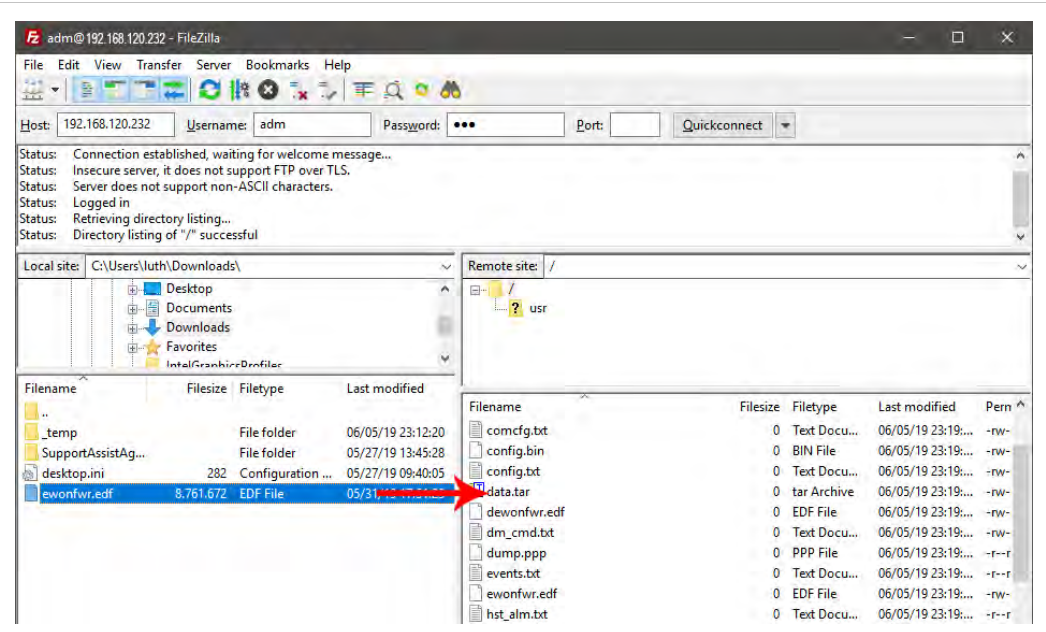

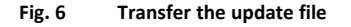

6. Close the FTP connection.

| View<br>Transfer<br>File<br>Edit                                  | Bookmarks Help<br>Server |                |
|-------------------------------------------------------------------|--------------------------|----------------|
| 들                                                                 | Cancel current operation | $Ctrl +$       |
| 192.168.120.232<br>Host:                                          | Reconnect                | $Ctrl + R$     |
| <b>Connection establish</b><br>Status:                            | <b>Disconnect</b>        | $Ctrl + D$     |
| Insecure server, it do<br>Status:<br>Companied was much according | Search remote files      | F <sub>3</sub> |

**Fig. 7 FTP disconnection**

- 7. The USR LED switches colors every second, between red and green. This phase can last from 5 to 15 minutes.
	- $\rightarrow$  This phase indicates the Ewon is processing the update file.
- 8. Wait for the Ewon to reboot.
	- → If the reboot occurs quickly after closing the FTP connection► it is highly probable that the update did not occur (failed or update already performed previously).
	- $\rightarrow$  If the reboot occurs a while after after closing the FTP connection  $\blacktriangleright$  it is highly probable that the update succeeded.

#### **4.2.1 Successfulness Verification**

To verify that the update has successfully occurred, you must verify the log of your Ewon device.

To do so, go to **Diagnostic** ► **Logs** ► **Event Logs**.

If the update was a success, the Ewon should display the following logs:

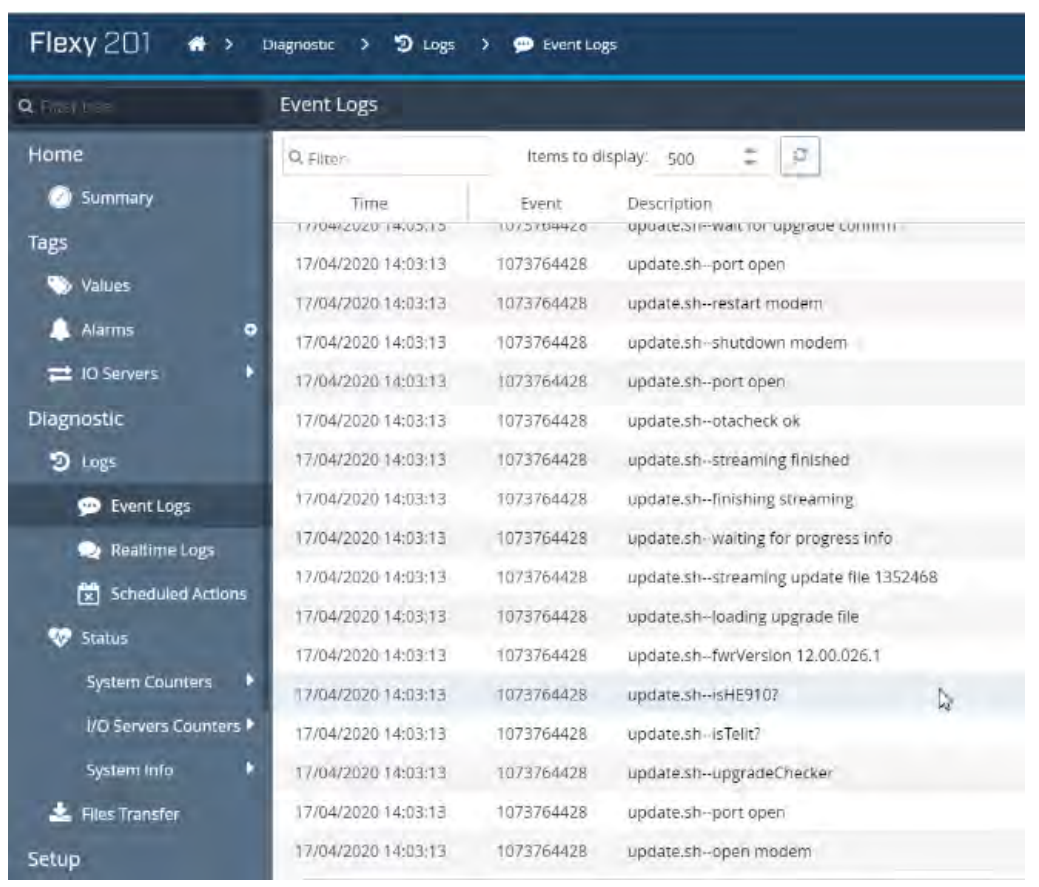

#### **Fig. 8 Modem update flow**

### If your Ewon device was already with the right version, the following log is recorded:

| 14/04/2020 08:05:42 | 1073780826  | tz-Timezone set (UTC)                                           | main              |
|---------------------|-------------|-----------------------------------------------------------------|-------------------|
| 14/04/2020 08:05:45 | 1073764428  | update.sh-Finishing modern updater: reboot:                     | elog              |
| 14/04/2020 08:05:40 | (073764428) | update.sh-Modem upgrade ends.                                   | sion              |
| 14/04/2020 08:05:40 | 1075764428  | update.sh-Nothing to do                                         | slog              |
| 14/04/2020 08:05:40 | 1073764428  | Lipdate.sh-Avriversion 12,00,028.19                             | slog              |
| T4/04/2020 08:05:40 | 1073764428  | Update.sh-ISHE9T07                                              | sing<br>- 3       |
| 14/04/2020 08:05:40 | 1073764428  | update.sh-isTellt?                                              | wing              |
| 14/04/2020 08:05:40 | 1073764428  | update.sh-upgradeChecker                                        | stop              |
| 14/04/2020 08:05:40 | 1073754428  | update.sh-port open                                             | atog              |
| 14/04/2020 08:05:40 | 1073764428  | update.sh-open modern                                           | xiog              |
| 14/04/2020 08:05:40 | 1073764428  | update.sh-restart inodem                                        | nice              |
| 14/04/2020 08:05:45 | 1075764428  | update.sh-shutdown modem                                        | $\omega_{\rm IS}$ |
| 14/04/2020 08:05:40 | 1073764428  | update.sh-MODEM ON OR                                           | alog              |
| 14/04/2020 08:05:40 | 1073764428  | update.sh-MODEM OFF OK                                          | $\frac{1}{2}$     |
| 14/04/2020 08:05:40 | 1073764428  | update.sh-TELIT MODEM HE910 UPDATER TEST                        | vice              |
| 14/04/2020 08:05:45 | 1073764428  | update.sh-Starting modem updater                                | alog              |
| 14/04/2020 08:05:40 | 1073764428  | update.sh-ivarinunrmnt_upgraderupdate.sh: line 56: 1: not found | aug               |
| 14/04/2020 08:05:40 | 1073762140  | Reboot reason: Unknown (power loss)                             | <b>AVG</b>        |
| 14/04/2020 08:05:40 | $-22602$    | Eyetem Booting, FWI 14.140 (14.1), 29, 2012 0155-21 (170000)    | hiod              |

**Fig. 9 No need of modem update**

# **5 Troubleshooting**

#### <span id="page-13-0"></span>**Error: The Ewon does not reply anymore**

The Ewon can take up to 15 minutes to perform the update. It may happen that the Ewon takes longer than expected to apply the update, reboot and be reachable again.

This doesn't necessarily mean the update failed:

- Make sure you wait long enough be fore checking if the Ewon is online/reachable again.
- If your Ewon is on a remote site and is configured to use a triggered connection, you need to send a wake-up sms again to switch the Ewon back online.

**This page intentionally left blank**